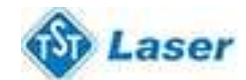

## **Описание программы LaserCut**

При запуске программы, появляется следующее окно. Все функции располагаются на рабочей панели.

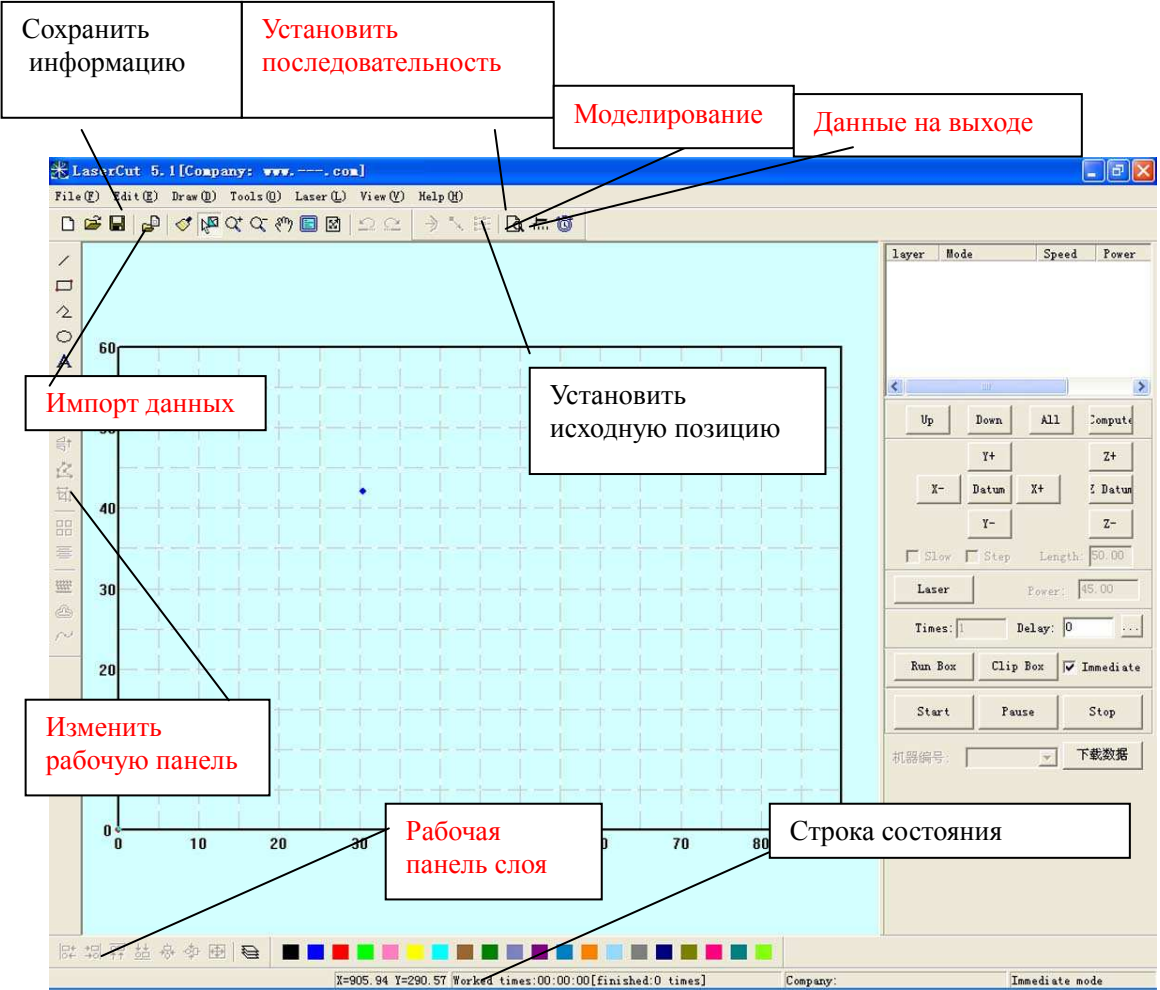

При наведении курсора на значок, всплывает краткое описание функции. Ниже приведено описание

всей рабочей панели инструментов.

## **4.1 Файл**

4.1.1 Новый

Соответствующий значок -  $\Box$ Создание нового файла.<br>4.1.2 Открыть

**Открыть** 

Соответствующий значок - 2.

Открыть уже существующий файл формата ECP-EC Project File (﹡.ecp).

4.1.3 Сохранить

Соответствующий значок - **...** 

Сохраняет графические данные, заданные установленными параметрами обработки в формате файла проекта ECP-EC (﹡.ecp).

4.1.4 Сохранить как

Сохранить заданный файл проект (﹡.ecp) как другой файл под новым названием в том же формате.

4.1.5 Импорт

Соответствующий значок - **8** 

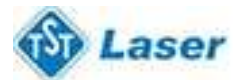

Импорт (загрузка) данных с компьютера. Программное обеспечение поддерживает форматы PLT, AI, DXE, DST, BMP и другие.

## 4.1.6 Экспорт

Сохранить данные открытого файла как стандартный файл формата PLT или DXF.

4.1.7 Параметры

Нажмите этот значок и перед вами появится следующее меню.

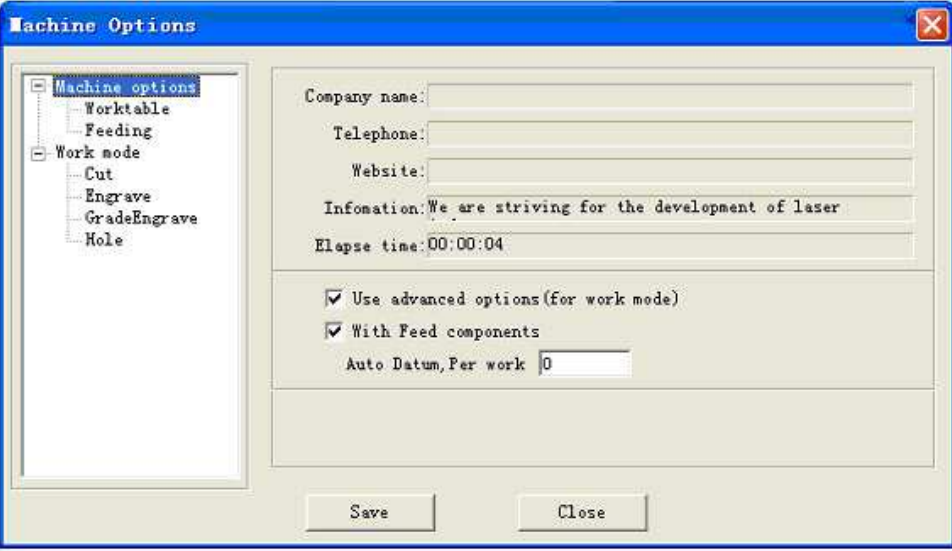

**Любые изменения в данных параметрах приведут к изменению работы станка. Обязательно проконсультируйтесь со специалистом, прежде чем менять параметры.** 

#### 4.1.8 Выход

Закрытие программы.

**4.2 Редактировать**

4.2.1 Возврат предыдущего действия

Соответствующий значок -  $\Box$ 

4.2.2 Повторить

Соответствующий значок - ...

4.2.3 Обновить

Соответствующий значок -  $\mathbb{S}^{\bullet}$ .

Обновление данных на экране.

4.2.4 Выбрать

Соответствующий значок - الكليا

Выбор графики или отдельной ее части. Вы можете удалить, переместить или изменить слои (уровни) выбранного изображения.

У этого значка также есть дополнительные возможности: Нажмите и выберите необходимое изображение:

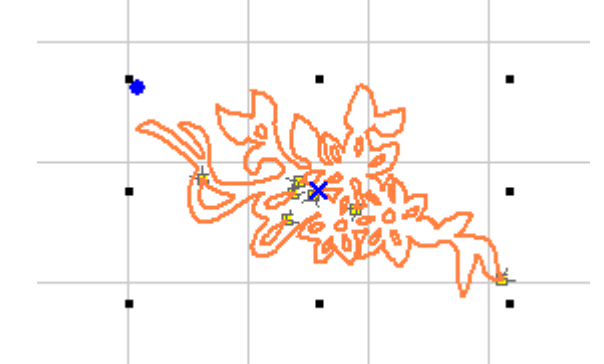

Теперь переместите мышь в точку пересечения орбит – теперь вы можете изменить форму

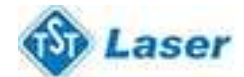

изображения перетаскивая мышь, не отпуская при этом левой клавиши.

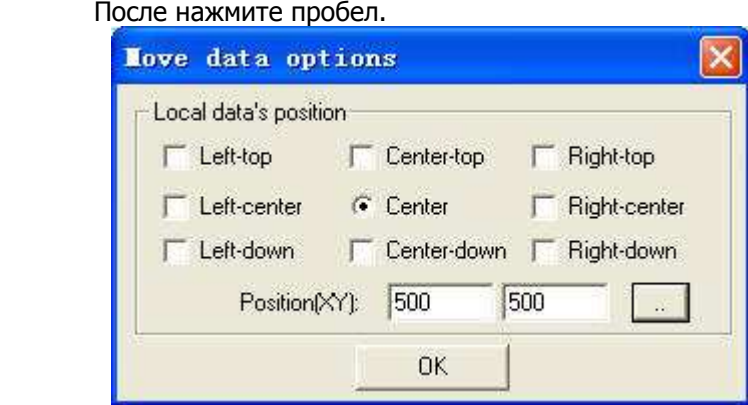

Введите координаты по осям X и Y для определения положения изображения.

#### 4.2.5 Приближение

Соответствующий значок  $-\mathbf{Q}^{\dagger}$ .

 Приближает изображение. Нажмите на кнопку, затем кликните мышкой на ваше изображение для увеличения в масштабе.

## 4.2.6 Отдаление

Соответствующий значок  $-\mathbb{C}$ .

Отдаляет изображение. Нажмите на кнопку, затем кликните мышкой на ваше изображение для уменьшения масштаба.

4.2.7 Рука

Соответствующий значок  $\frac{1}{2}$ .

Для перемещения по экрану. Нажмите на эту кнопку, затем, не отпуская левую кнопку мыши, перетаскивайте курсор на необходимое вам место – таким образом вы можете перемещаться по экрану.

#### 4.2.7 По ширине таблицы

Соответствующий значок -Отобразится рабочая поверхность в рамках таблицы системы координат.

#### 4.2.8 По ширине объекта

Соответствующий значок  $\frac{150}{15}$ .

Объект будет показан на весь экран в максимально возможном масштабе.

#### 4.2.9 Центрировать

Введенные данные могут располагаться вне заданной системы координат. С помощью этой кнопки, вы можете переместить данные в систему координат. Если вы выберите изображение и нажмете на эту кнопку, оно автоматически будет центрировано.

#### **4.3 Графика**

## 4.3.1 Линия

Соответствующий значок - .

 С помощью этого значка, вы можете создавать прямые линии, двигая мышью. Нажмите "Ctrl" и перемещайте мышь – для построения горизонтальной линии.

## 4.3.2 Прямоугольник

Соответствующий значок  $-\Box$ .

 С помощью этого значка, вы можете создавать прямоугольники разных размеров. Нажмите "Ctrl" и перемещайте мышь – для построения квадрата.

#### 4.3.3 Создать кривую линию

Соответствующий значок  $-\sqrt{2}$ .

 С помощью этого значка, вы можете создавать прямые линии, двигая мышью и кликая по ней. При нажатии "C" построение линии завершится, построение линии происходит только между двумя точками.

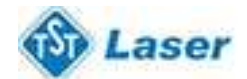

## 4.3.4 Овал

Соответствующий значок  $\overline{\bullet}$ .

 С помощью этого значка, вы можете создавать овалы разных размеров. Нажмите "Ctrl" и перемещайте мышь – для построения круга.

#### 4.3.5 Волнистая

Соответствующий значок  $-\infty$ .

С помощью этого значка, вы можете создавать волнистые линии разных размеров.

## 4.3.6 Текст

Соответствующий значок  $-A$ Нажмите значок и перетаскивайте курсор мыши.

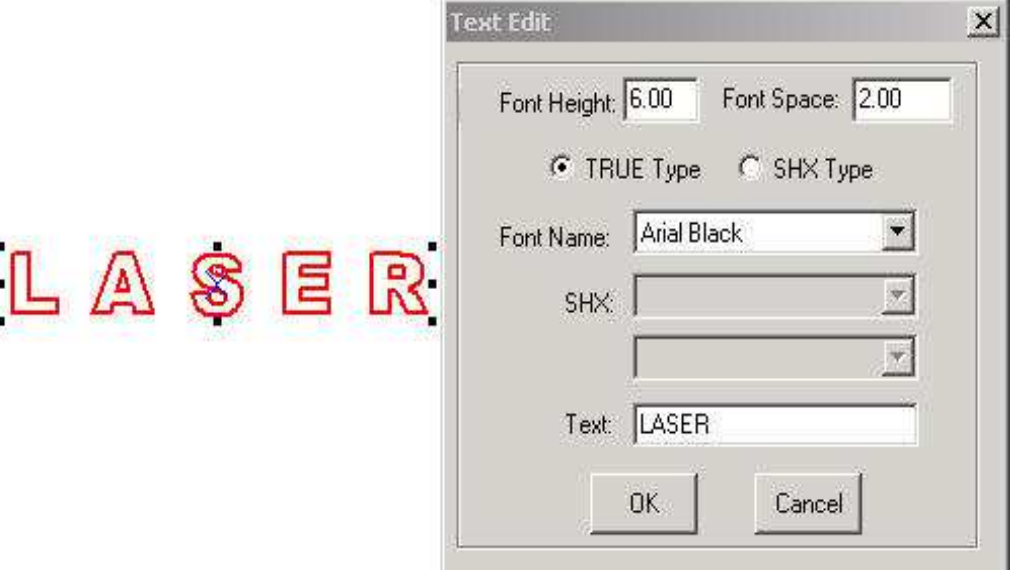

Для редактирования текста, нажмите на этот значок и наведите курсор мыши на текст.

 Прежде чем изменить размер текста, текст должен быть отредактирован в опции гравировки. Значок для гравировки - "To curve" располагается в "Tools-- To curve". После внесения изменений в текст в этом окне, содержание текста изменению не подлежит.

#### 4.3.7 Копии

Соответствующий значок - Н

Нажмите для выбора изображения, данные которого вы хотите скопировать. Затем нажмите этот значок.

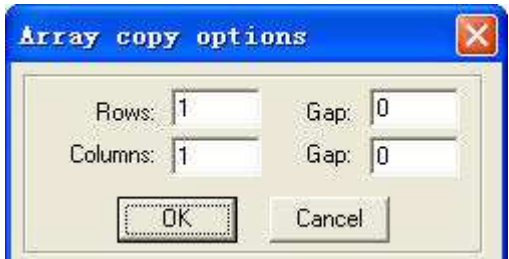

Введите параметры, и числовые данные изображения будут копированы в отношении «ряды на столбцы». Gap - означает промежуток между смежными рядами или столбцами.

## 4.3.8 Вращение

Соответствующий значок -  $\bullet$ .

Нажмите значок выбрать  $\frac{15}{4}$  и выберите изображение для вращения. Далее, при нажатии этой кнопки, вы можете вращать изображение. После нажатия  $\bullet$  нажмите пробел и перед вами появится следующее диалоговое окно.

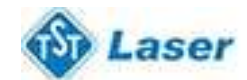

# ЛАЗЕРНОЕ ОБОРУДОВАНИЕ ПОСТАВКА, ОБСЛУЖИВАНИЕ

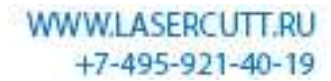

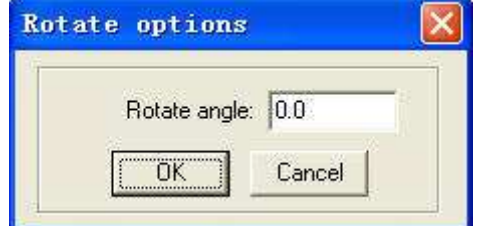

Введите необходимый угол вращения.

## 4.3.9 Отразить (вертикально)

Соответствующий значок - <sup>44</sup>

 Нажмите «выбрать» для выбора изображения, который вам необходимо отредактировать. С помощью этой функции вы можете изменить форму графики. Например, на рисунке справа верхний текст является оригиналом, и нижний – отражением.

# 4.3.10 Отразить (горизонтально)

окресите (колдоновый для выбора изображения, который вам необходимо отредактировать. С помощью этой

функции вы можете изменить форму графики. Например, на рисунке снизу верхний текст является оригиналом, и нижний – отражением.

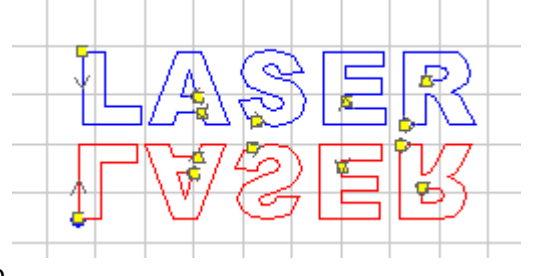

## 4.3.11 Размер

. Соответствующий значок - <mark>घं!</mark><br>Наж<u>мите «выбрать» ри</u> <sub>для выбо</sub> для выбора изображения, который вам необходимо отредактировать.

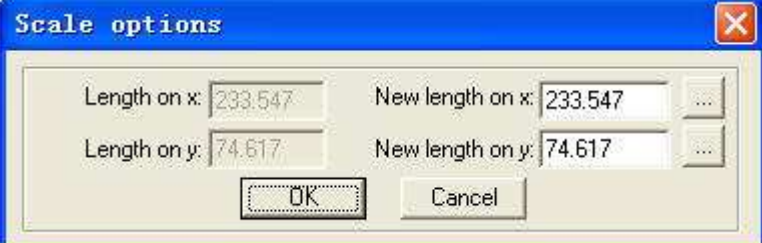

Введите необходимое числовое значение по осям X и Y. Нажмите "OK" для подтверждения изменения

размера изображения. Для того чтобы не изменить соотношение осей X и Y, нажмите затем кнопку 4.3.12 Изменить точку пересечения осей координат

# Соответствующий значок - .

 Редактирование осей координат выбранного отрезка изображения. Нажмите на эту кнопку, точки пересечения координат отображаются маленькими квадратами.

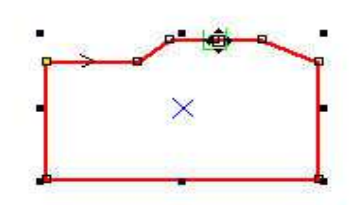

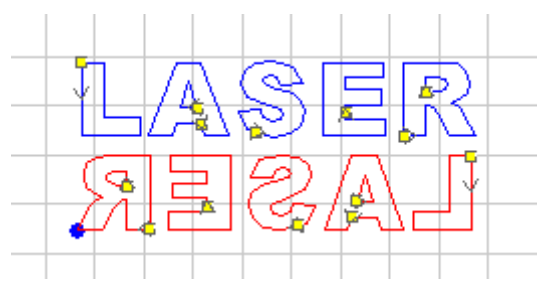

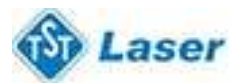

 Перетаскивая мышку, не отпуская левой клавиши, вы можете изменять форму изображения. Поместите курсор мыши на изображение – он отобразится как крестик – двойным нажатием мыши вы можете создать точку пересечения. Для удаления пересечения выделите ее мышью и нажмите кнопку "Delete".

## **4.4 Инструменты - опции**

4.4.1 Проверка информации

Осуществляется нажатием кнопки check

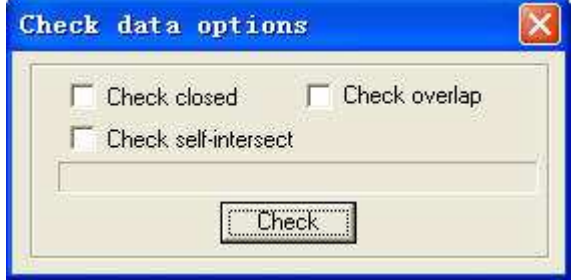

Это поможет определить закрытые данные, дублирование или пересечение данных.

 При повторении данных более чем в два раза, обработка не может происходить в нормальном режиме. Поэтому при обнаружении неполадок или неточностей при гравировке, воспользуйтесь этой опцией для проверки введенных данных. Неточные или взаимоисключающие данные будут отмечены красным цветом. Неверные данные вы можете удалить с помощью нажатия "Delete" , выделив их курсором  $V_{\mathbf{Z}}$ 

## 4.4.2 Плавная кривая

# Соответствующий значок  $-\sim$

С помощью этой функции возможна обработка плавных кривых. Скорость гравировки повышается. Выберите необходимую графику и нажмите эту кнопку.

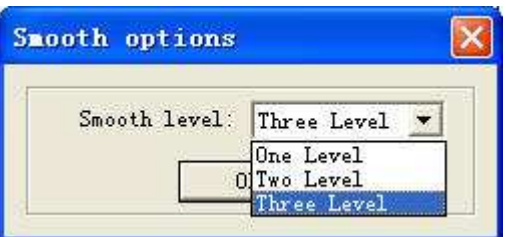

Перед вами появится меню с тремя возможными опциями – в сравнении с "One Level" и "Two Level", выбор "Three Level" обеспечит более плавную кривую, но с более сильным искажением формы.

## 4.4.3 Объединить линию

 С помощью этой возможности несколько линий, пересекающихся в одну. Применяется обычно для файлов формата DXF.

#### 4.4.4 Смещение

Соответствующий значок - <sup>. ...</sup>

Эта опция помогает расширить или сжать данные, установить интервал, сместить. Выберите необходимое и нажмите эту кнопку.

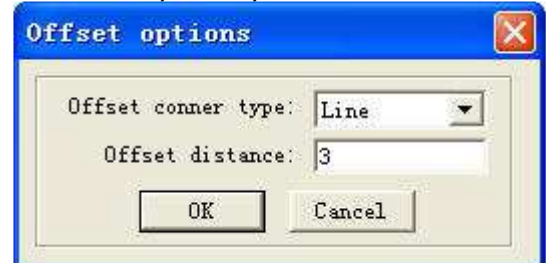

 После ввода новых данных, появится параллельные данные, которые будут сохранены на новом слое. Например:

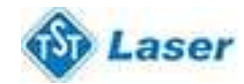

# ЛАЗЕРНОЕ ОБОРУДОВАНИЕ ПОСТАВКА, ОБСЛУЖИВАНИЕ

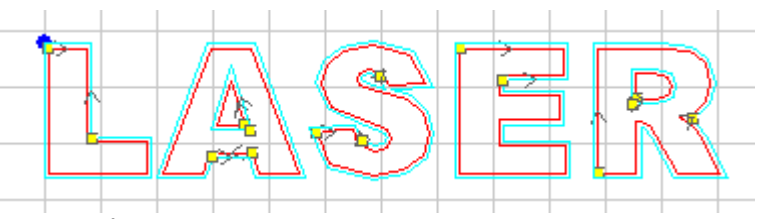

#### $4.4.5$ 4.4.5 Перевести в график Переводит текст в график.

## 4.4.6 Окончательные данные для обработки

С помощью этой функции вы можете настроить последовательность обработки. Нажмите эту кнопку.

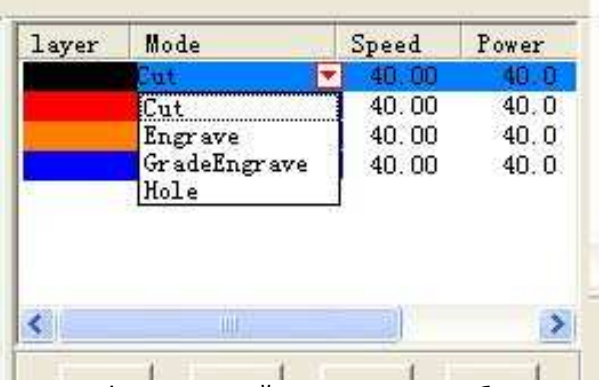

 Каждый идентификационный номер отображается в отдельной графе. Изменение последовательности номеров изменит и последовательность обработки.

## 4.4.7 Обратить цвета

Соответствующий значок - .

Применимо только для файлов BMP. Нажмите "выбрать"  $\frac{\sqrt{N}}{N}$  и выберите изображение для редакции. Затем нажмите этот значок – черный обратится в белый, белый в черный. Например:

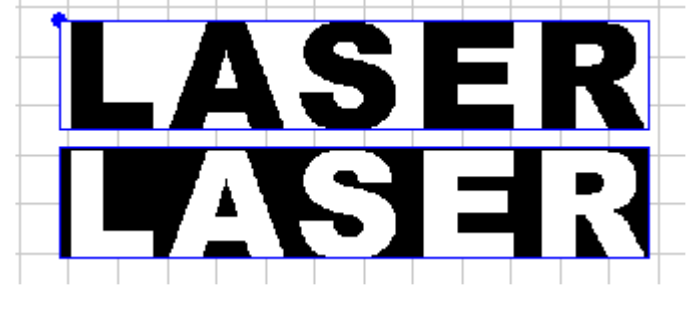

**4.5 Лазер**

Соответствующий значок  $\overrightarrow{v}$ .

4.5.1 Определить маршрут

 С помощью этой функции начало и направление движения лазера определяется автоматически. Обычно, начало выбирается в углу. При необходимости изменить исходную точку и направление, нажмите этот значок и переместите курсор мыши на исходную точку – желтый маленький квадрат. Теперь кликните левой клавишей, курсор примет форму круга. Нажимая на "F" вы можете изменять направление. Если вы нажмете левую клавиши мышки и переместите мышку, вы сможете изменить начало движения лазера. Например:

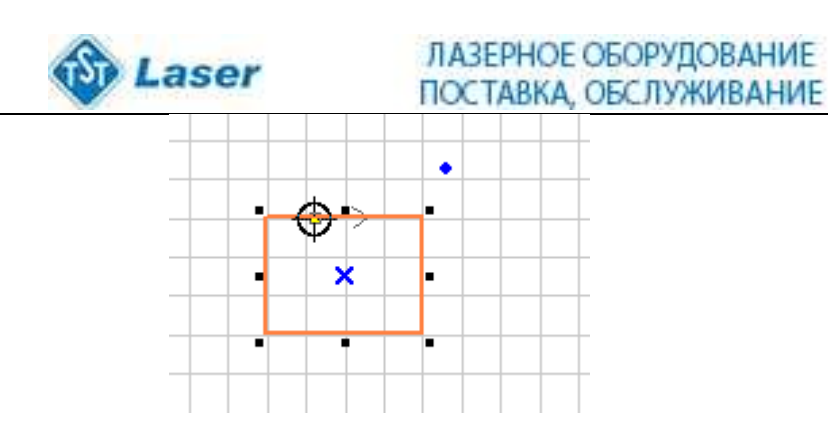

4.5.2 Установить исходную точку лазера Соответствующий значок - ...

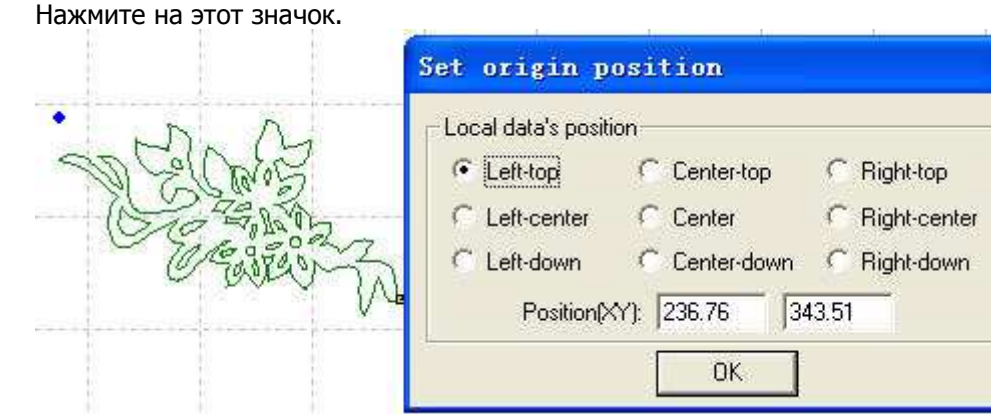

Установление исходной точки лазера.

- 4.5.1 Параметры системы данных
	- Соответствующий значок ... Нажмите на этот значок.

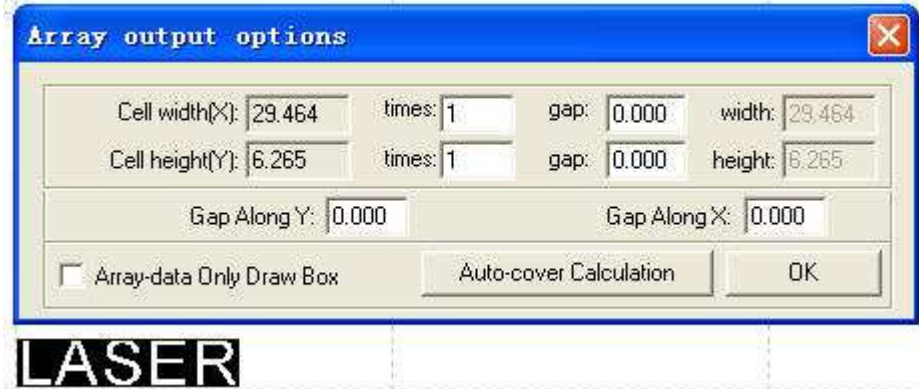

**Cell Width(X/Y):** Ширина клетки **–** оригинальный размер.

**Times:** Количество необходимых рядов и столбцов.

**Gap:** Промежуток между двумя примыкающими рядами или столбцами.

**Width:** Совокупная ширина.

**Height:** Совокупная высота.

**Gap along Y**: Промежуток по оси Y между первым и вторым столбцом.

**Gap along X:** Промежуток по оси X между первым и вторым рядом.

**Array-data Only Draw Box:** При выборе этой опции, на экране будет отобраться только одно изображение, другие будут показаны как прямоугольники.

**Auto-cover Calculation:** Это опция поможет вам посчитать количество рядов и столбцов, необходимое для

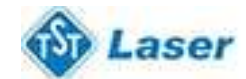

# ЛАЗЕРНОЕ ОБОРУДОВАНИЕ ПОСТАВКА, ОБСЛУЖИВАНИЕ

покрытия всего материала, в соответствии с вашими параметрами. Нажмите.

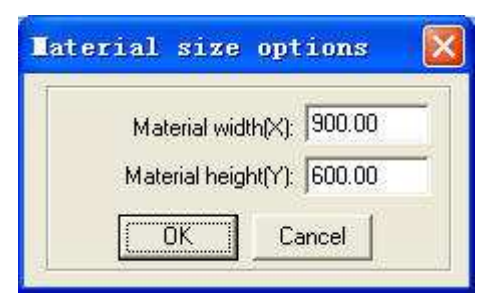

**Material width(X):** Ширина обрабатываемой детали (изначально установлена ширина рабочего стола).

**Material height(Y):** Высота обрабатываемой детали (изначально установлена высота рабочего стола).

Например,

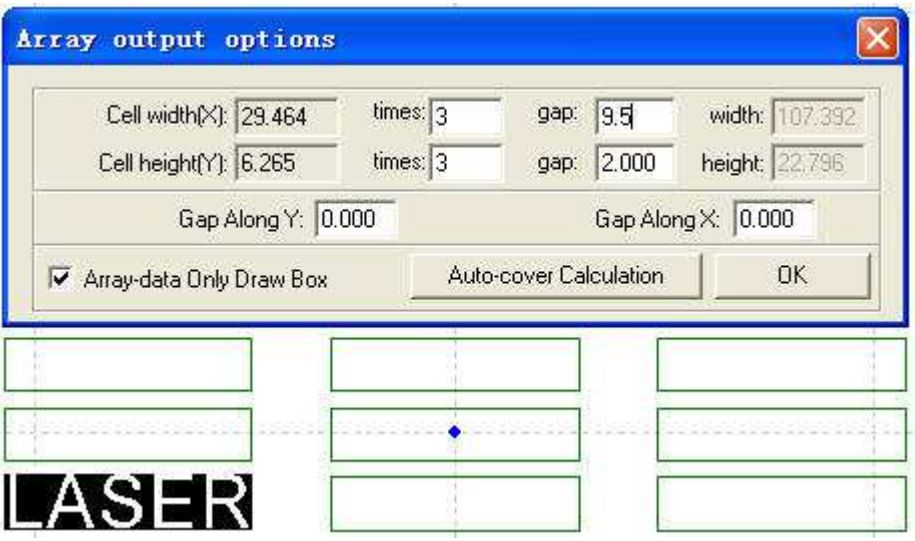

#### 4.5.4 Калькулятор

При изменении параметров изображения и обработки, необходимо нажать эту кнопку для сохранения параметров обработки в файле обработки.

#### 4.5.5 Очистить запись

Нажатие этой кнопки удалит запись.

## 4.5.6 Моделирование

Соответствующая кнопка -  $\Box$ 

После установки всех параметров, нажмите эту кнопку. С помощью этой функции, моделируется результат обработки. Для выхода нажмите "Esc" на клавиатуре – процесс моделирования остановится.

## 4.5.7 Вывод данных

Соответствующая кнопка -  $\Rightarrow$ .

Установка параметров слоев, тест станка и загрузка данных. Подробнее в главе 5 – Вывод данных на лазер.

## **4.6 Вид**

4.6.1 Рабочая панель

.

**File toolbar:** Нажав на эту кнопку, вы можете показать или скрыть следующую рабочую панель. 口房間 中枢女女の国図 ここ

**Output toolbar:** Нажав на эту кнопку, вы можете показать или скрыть следующую рабочую панель. → 飞走 凡点齿 台

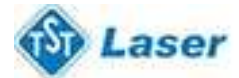

**Edit toolbar:** Нажав на эту кнопку, вы можете показать или скрыть следующую рабочую панель.

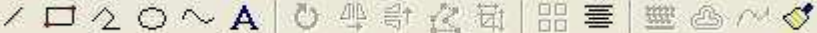

**Layers toolbar:** Нажав на эту кнопку, вы можете показать или скрыть следующую рабочую панель.

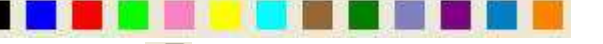

 Нажмите "выбрать" и выберите определенную часть изображения на экране (подсветится серым), затем выбирайте любой цвет на панели. Новый слой добавится автоматически.

## 4.6.2 Строка состояния

Нажав на эту кнопку, вы можете показать или скрыть следующую рабочую панель.

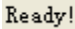

.

.

X=984.525  $Y=405.598$ 

В строке состояния отображается координаты курсора мыши. Также отображается название и вебсайт производителя.

## **4.7 Помощь**

4.7.1 **Help** - Нажав на эту кнопку, вы можете знакомиться с руководством по эксплуатации и найти любую интересующую вас информацию.

## 4.7.2 О нас

После нажатия на эту кнопку отразится следующее диалоговое окно.

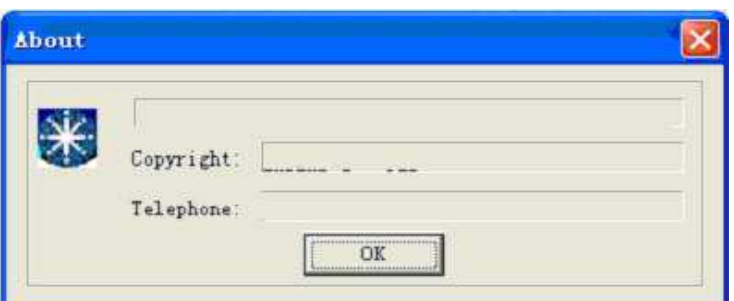

В данном окне отразится описание оборудования и наш контактный телефон.

# **4.8 Другие кнопки на панели инструментов**

4.8.1 Установить скорость моделирования Соответствующая кнопка - <sup>. Ни</sup>. Нажмите,

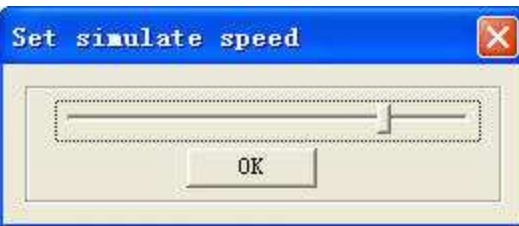

и двигая курсор, установите скорость.

# 4.8.2 Предположительное время обработки

Соответствующая кнопка - <sup>简</sup>. Нажмите для отображения предположительного времени обработки.

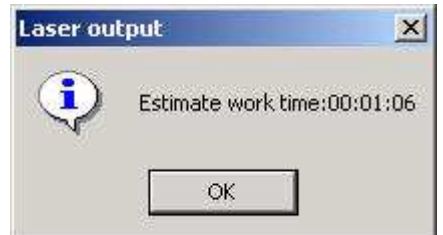